## **Как правильно выкладывать ВКР в Электронный архив НГУ?**

Все файлы должны быть в **форматах .pdf или .doc**! Файлы других форматов следует перевести в **.pdf или .doc.**

Если Вы не знаете, как это делать, напишите на [support@nsu.ru.](mailto:support@nsu.ru)

## **Порядок выкладывания файлов:**

**1.** Зайдите на главную страницу Электронного архива: <http://www.nsu.ru/xmlui/> и авторизируйтесь в системе ("Войти" в правом верхнем углу экрана).

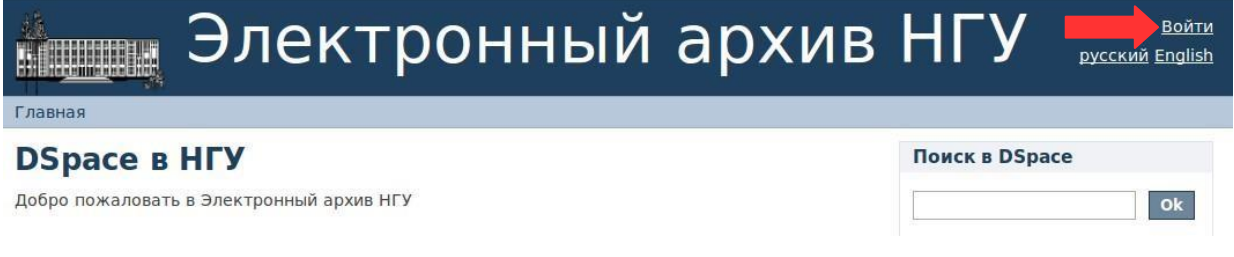

**2.** Выберите раздел «**Выпускные квалификационные работы**».

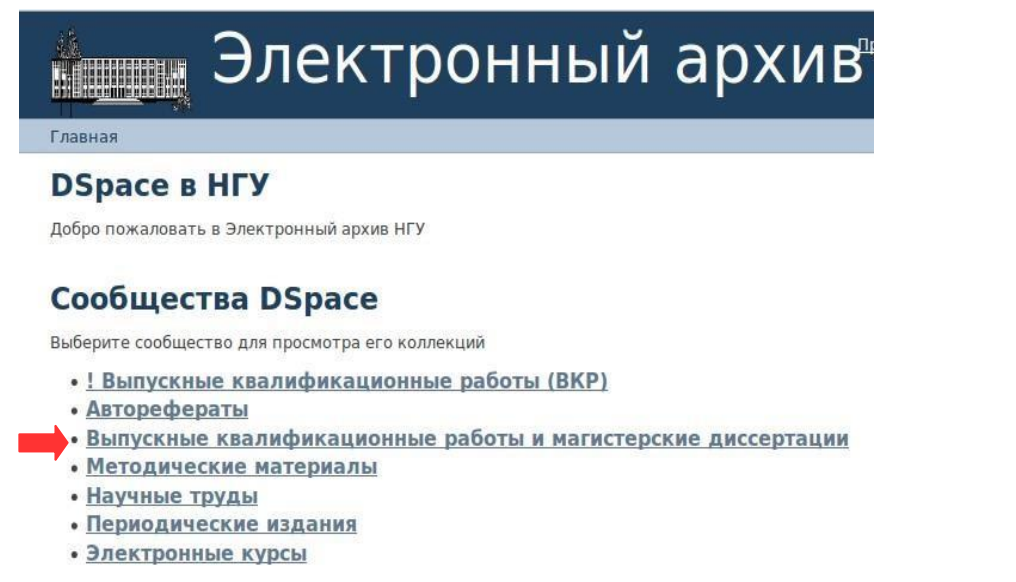

**3.** Выберите нужный Вам подраздел (например, ВКР механикоматематического факультета).

### Разделы данного сообщества

- ВКР и магистерские диссертации гуманитарного факультета
- ВКР и магистерские диссертации механико-математического факультета
- ВКР и магистерские диссертации факультета естественных наук
- ВКР и магистерские диссертации факультета журналистики
- ВКР и магистерские диссертации факультета иностранных языков
- ВКР и магистерские диссертации факультета психологии
- ВКР и магистерские диссертации физического факультета
- ВКР и магистерские диссертации экономического факультета
- ВКР и магистерские диссертации юридического факультета
- Выберите кафедру факультета (например, кафедра гидродинамики).  $\overline{4}$ . Коллекции данного сообщества
	- Кафедра алгебры и математической логики
	- Кафедра вычислительной математики
	- Кафедра вычислительных систем
	- Кафедра геометрии и топологии
	- Кафедра гидродинамики
		- Кафедра дискретной математики и информатики
		- Кафедра дифференциальных уравнений
		- Кафедра математического анализа
		- Кафедра математического моделирования
		- Кафедра математической экономики
		- Кафедра механики деформируемого твердого тела
		- Кафедра прикладной математики
		- Кафедра теоретической кибернетики
		- Кафедра теории вероятностей и математической статистики
		- Кафедра теории функций
- 5. Нажмите на пункт «Добавить элемент в эту коллекцию».

# Кафедра гидродинамики

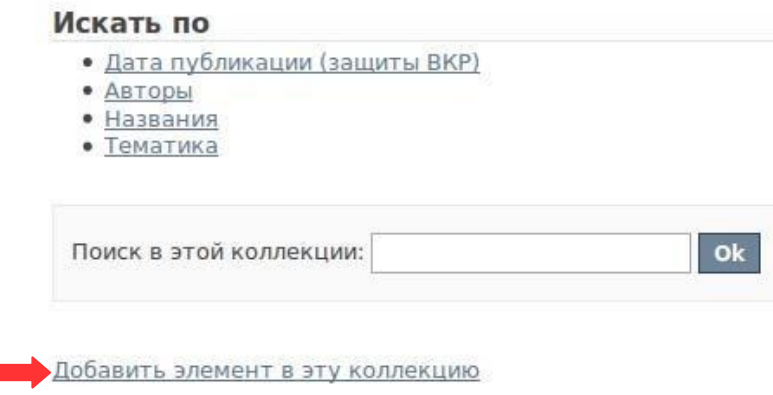

6. Введите информацию о ВКР в соответствующие окна. После внесения данных нажмите кнопку «Следующий».

# Описание документа

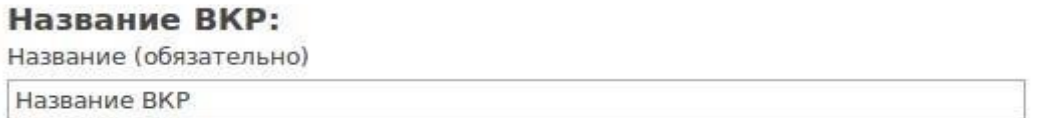

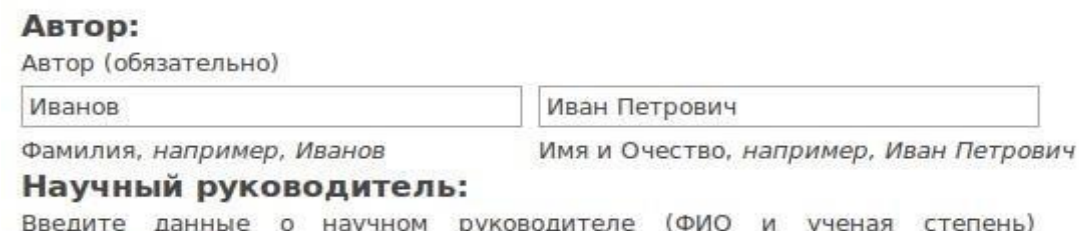

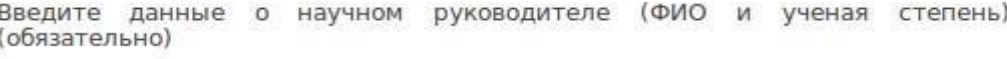

Сидоров Петр Васильевич

#### Язык текста:

Язык текста документа (обязательно)

 $\lor$ 

Русский

### Дата защиты ВКР:

Укажите год защиты ВКР ниже. Поля день и/или месяц можете оставить пустыми. (обязательно)

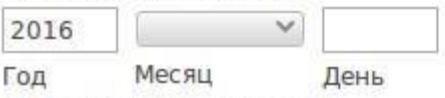

#### Ключевые слова:

Введите подходящие ключевые слова или фразы.

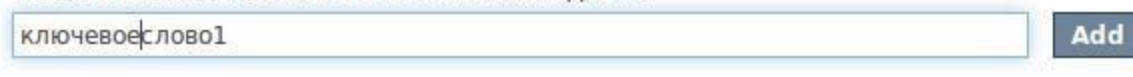

Сохранить / Выйти Следующий >

**7.** Далее, проводится загрузка файлов. Чтобы загрузить файл **ВКР**, нажмите на кнопку «Выберите файл»

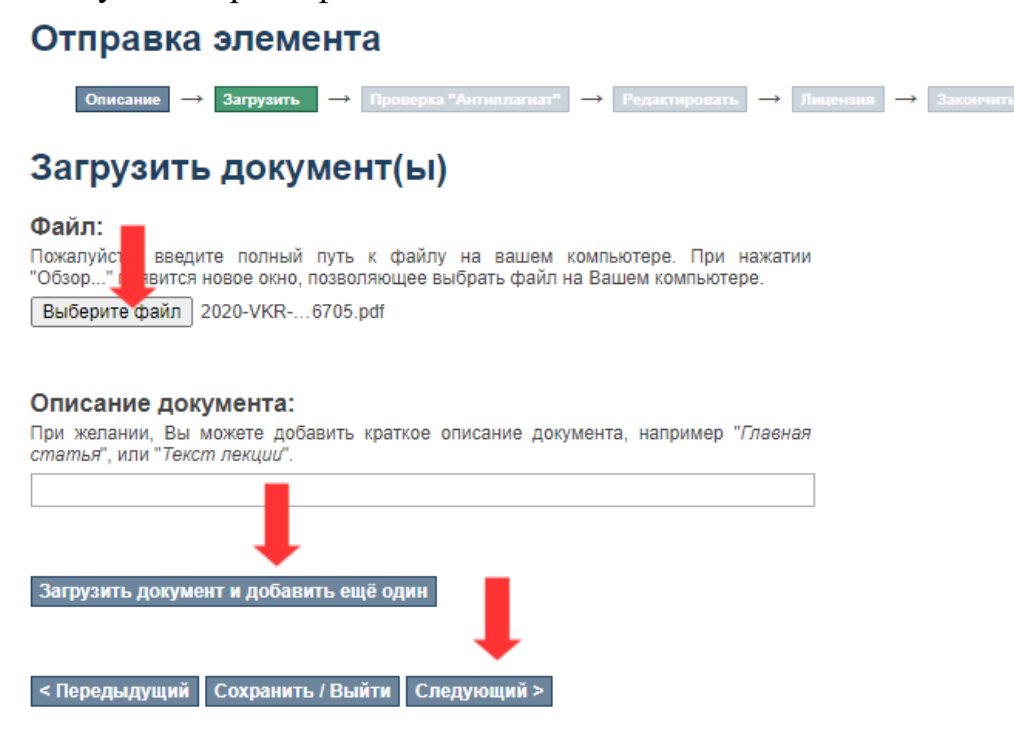

в сплывающем окне укажите файл на диске, нажмите «Открыть»

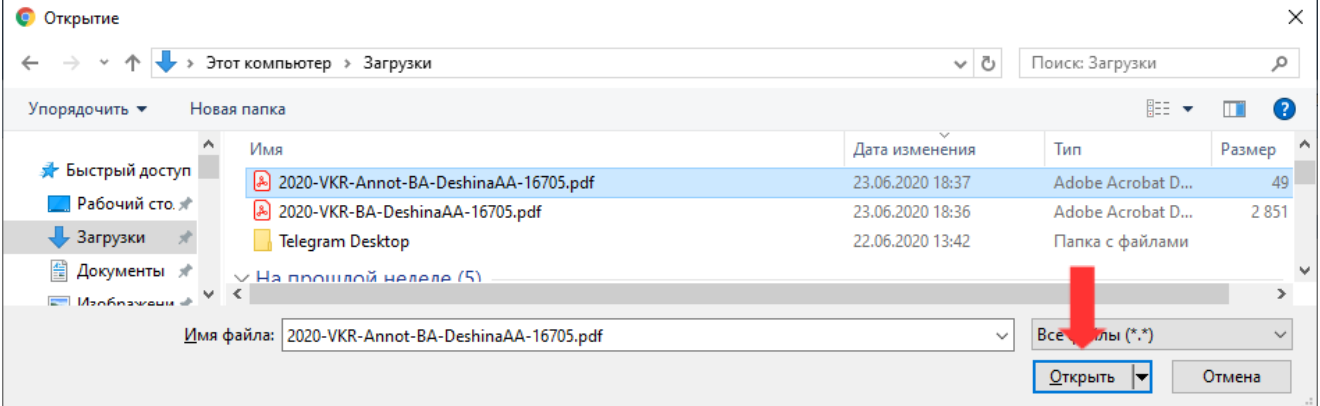

выберите нужный файл, после чего нажмите на кнопку «Загрузить документ и добавить еще один».

# **8.** Загрузите **Основной текс ВКР** так же, как в пункте 7.

### Отправка элемента

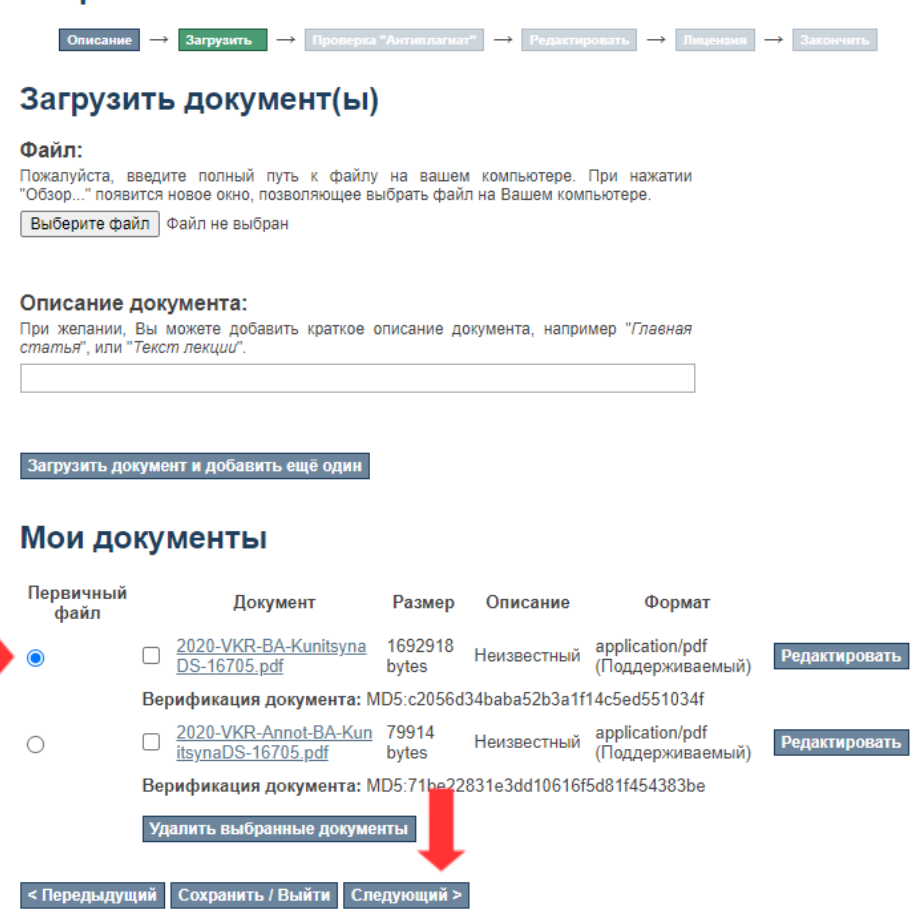

**ВАЖНО:** отметьте файл с основным текстом, как **первичный**. Это необходимо для того, чтобы система провела проверку на плагиат. Выделять как первичный файл нужно **только основной текст.**

**9.** Проверка **Антиплагиат** начинается после добавления всех документов при нажатии на «Следующий»

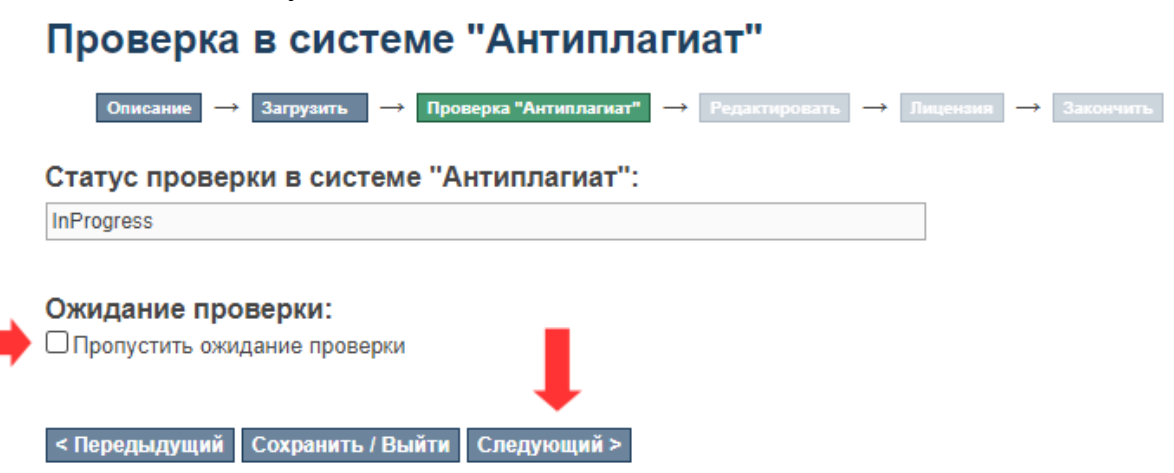

Вы можете пропустить ожидание проверки если установите галочку «Пропустить ожидание проверки». Проверка запускается один раз в 15 минут. Процент оригинального текста, а также ссылку на отчет Вы сможете увидеть позже в описании к работе.

**10. Проверьте информацию** о ВКР (если есть ошибки, это можно исправить, нажав на кнопку «Отредактировать один из элементов»).

# Отправка элемента

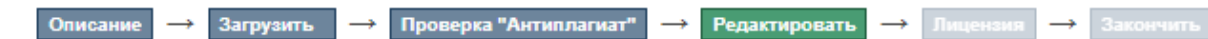

# Проверить отправляемый документ

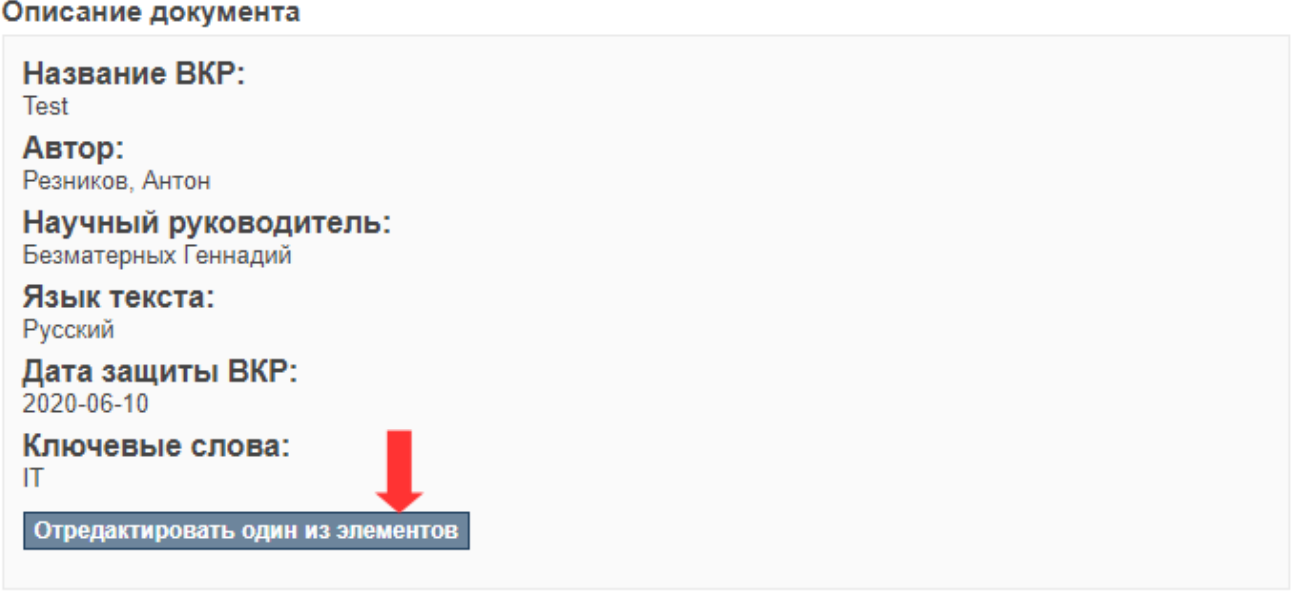

#### Загрузить документ(ы)

2020-VKR-BA-KunitsynaDS-16705.pdf - Adobe PDF (Известный) 2020-VKR-Annot-BA-KunitsynaDS-16705.pdf - Adobe PDF (Известный)

Отредактировать один из элементов

Проверка в системе "Антиплагиат"

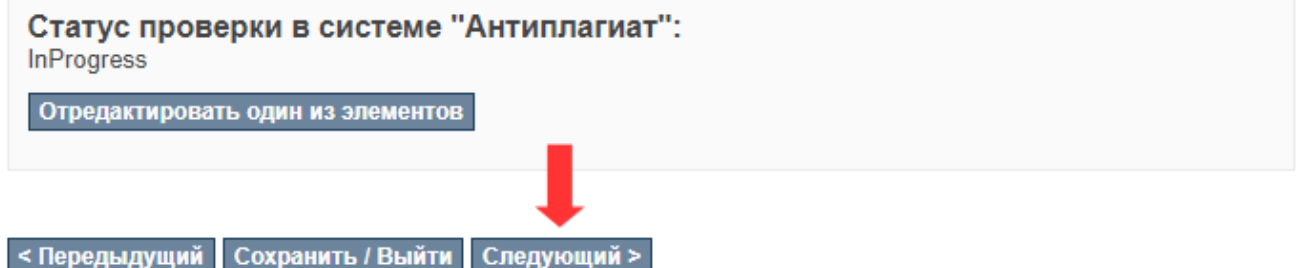

**11.** Примите лицензию распространения и нажмите «**Завершить отправку**». Готово! Работа загружена на сайт Электронной библиотеки. На Вашу почту

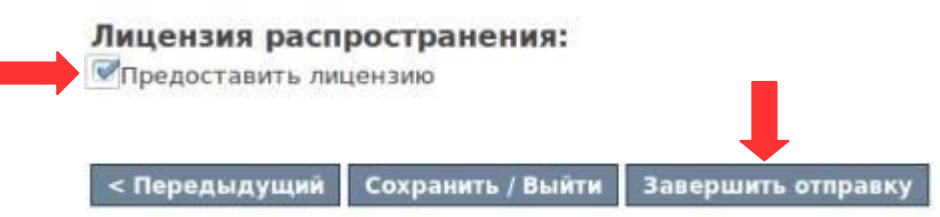

должно прийти уведомление о том, что ресурс принят и размещен. Если этого не произошло, напишите на [support@nsu.ru.](mailto:support@nsu.ru)